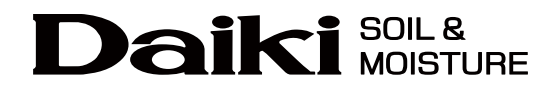

ダイバー水位計 クイックガイド

Diver-Office 2022 対応版

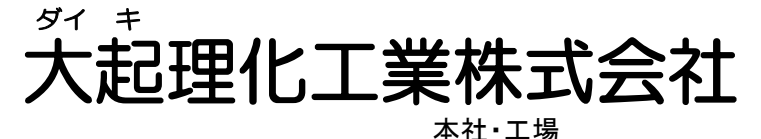

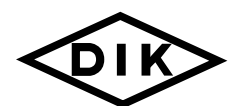

〒365-0001 埼玉県鴻巣市赤城台212-8 TEL 048-568-2500 FAX 048-568-2505 西日本営業所 〒525-0032 滋賀県草津市大路2-9-1

TEL 077-567-1750 FAX 077-567-1755

ホームページ https://www.daiki.co.jp/<br>E-mailmbox@daiki.co.jp

## 目次

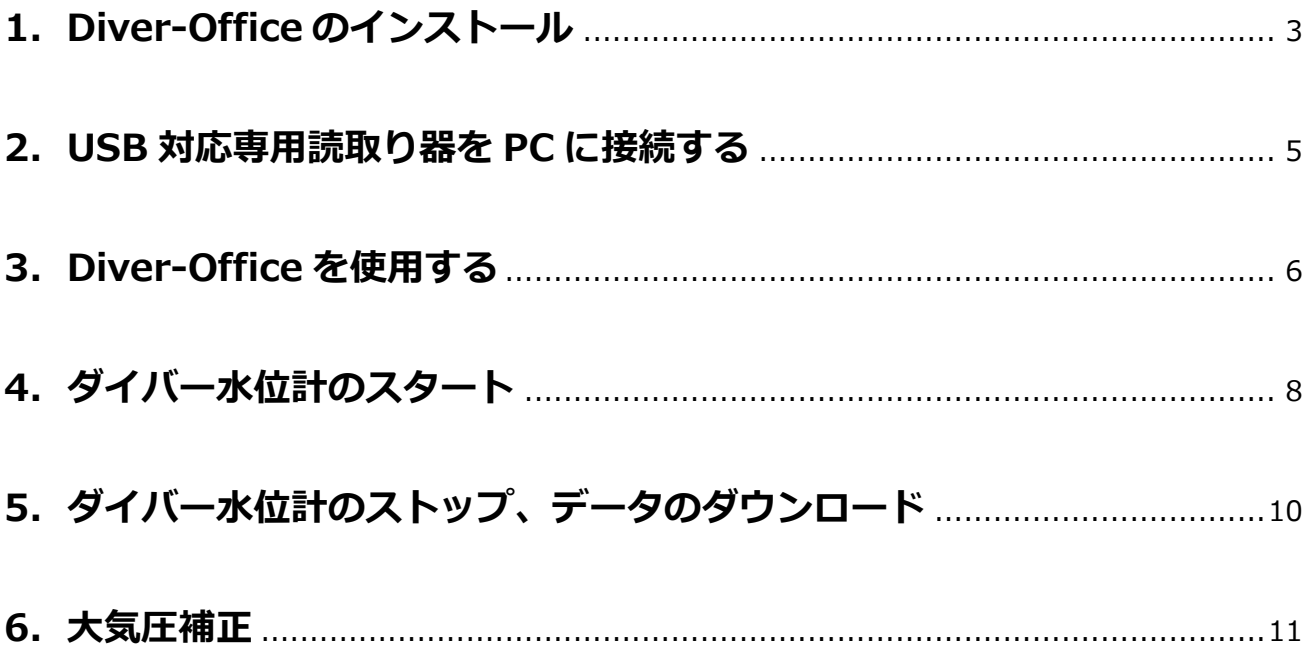

### **1.Diver-Office のインストール**

- 1. 付属の CD-ROM を PC にセットします。
- 2.画面右下に以下のメッセージが表示されますので、メッセージをクリックします。

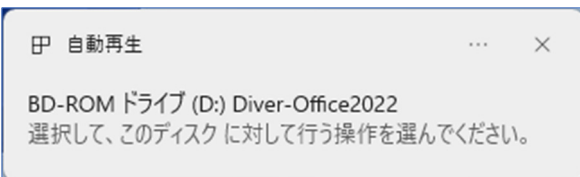

3. 操作の選択画面が表示されますので、「Diver-Toolkit\_2020\_Setup.exe の実行」をクリックし ます。

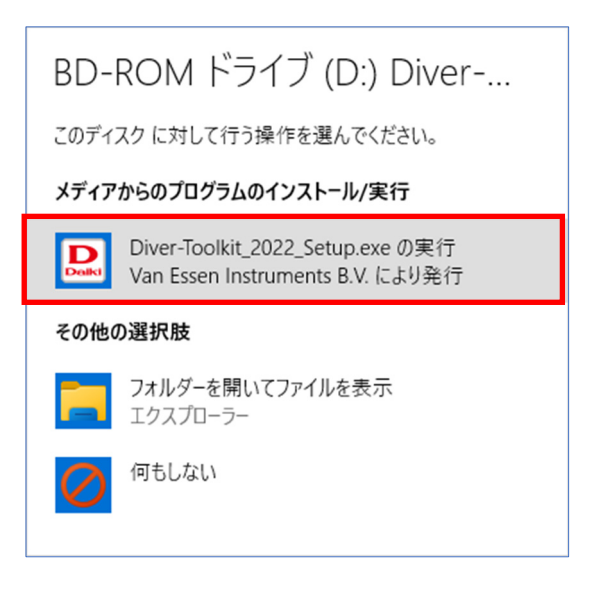

4. 以下の手順でインストールを進めます。

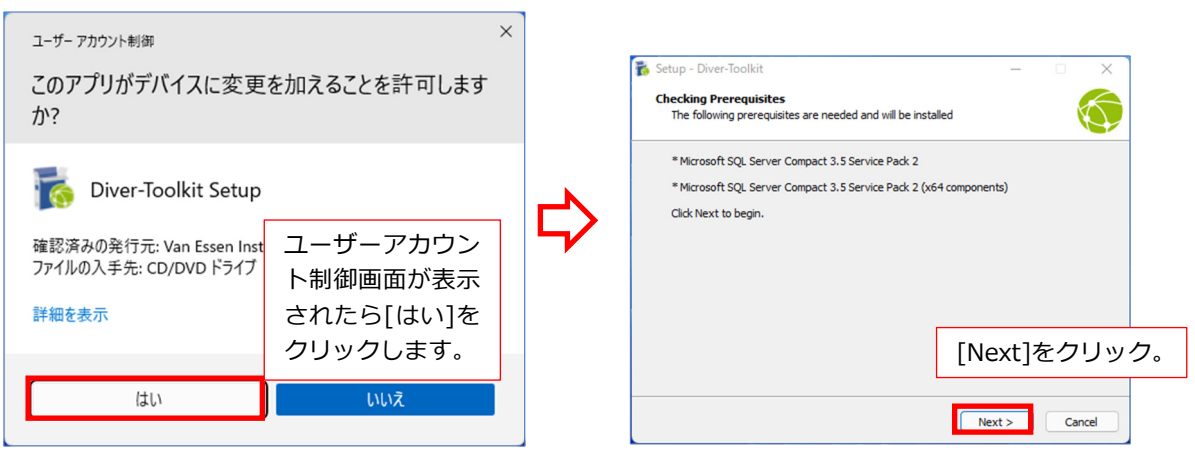

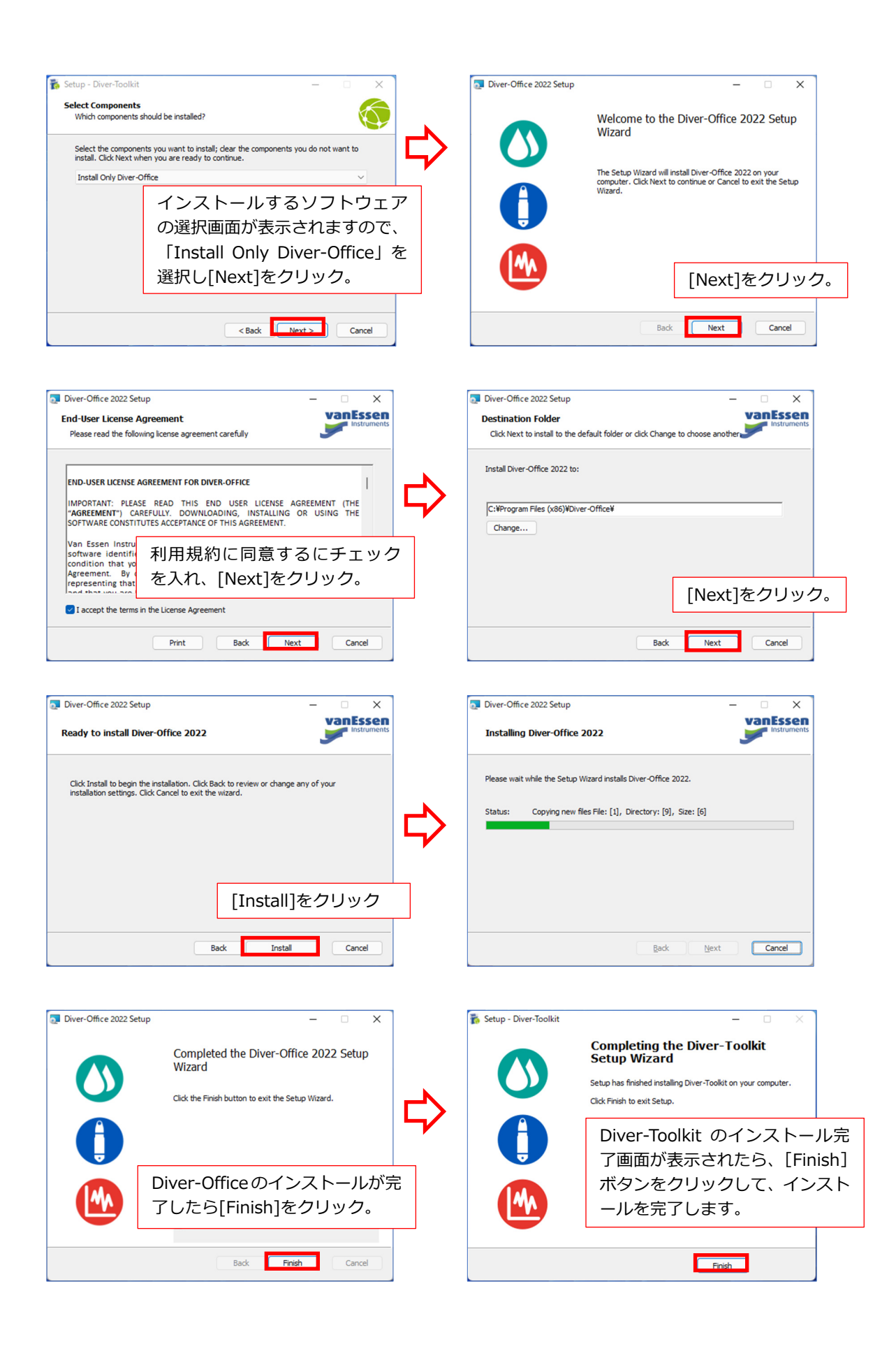

#### **2.USB 対応専用読取り器を PC に接続する**

- 1. DIK-611A-F2 USB 対応専用読取り器を PC の USB ポートに接続します。 (USB 対応 DDC 通信ケーブをご使⽤の場合は、読み替えてご使⽤ください。)
- 2.接続されていることを確認したい場合は、「デバイス マネージャー」内の「ポート(COM と LPT)」をチェックし、「USB シリアル デバイス」と表示されていることを確認します。

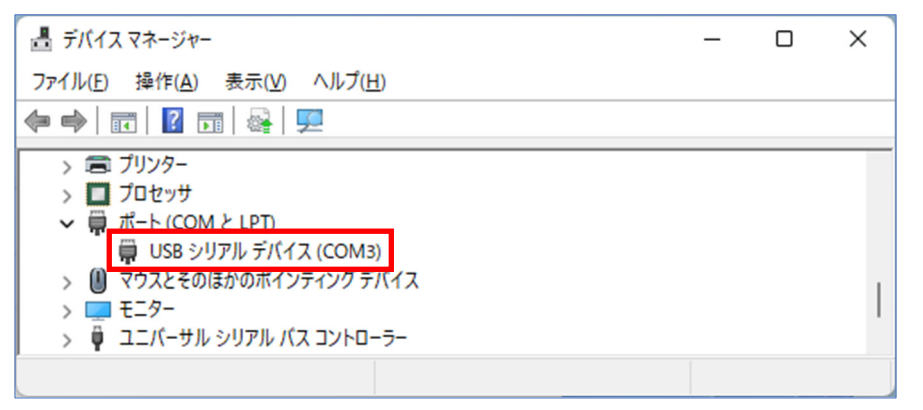

※ USB 対応専用読取り器の製造年によっては「Diver USB Reading Unit」と表示される場 合があります。

### **3.Diver-Office を使用する**

1.デスクトップ上に作成された「Diver-Office」のアイコンをダブルクリックします。

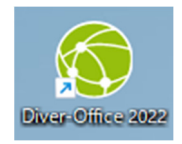

2. 初めて Diver-Office を起動する場合、「Create Project」画面が表示されますので、適当なプロ ジェクト名を入力して [Create] ボタンをクリックします。

(ここでは「Daiki DEMO」と入力しています。)

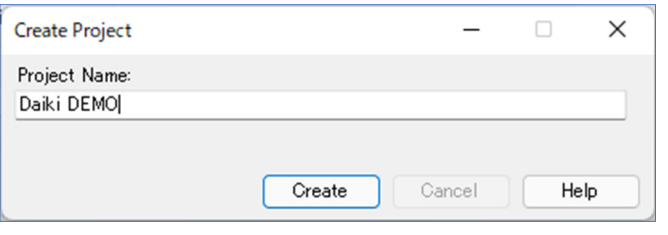

3. プロジェクトの設定を行います。 (「Project Settings」画面は、プロジェクト名をクリックすると表示されます。)

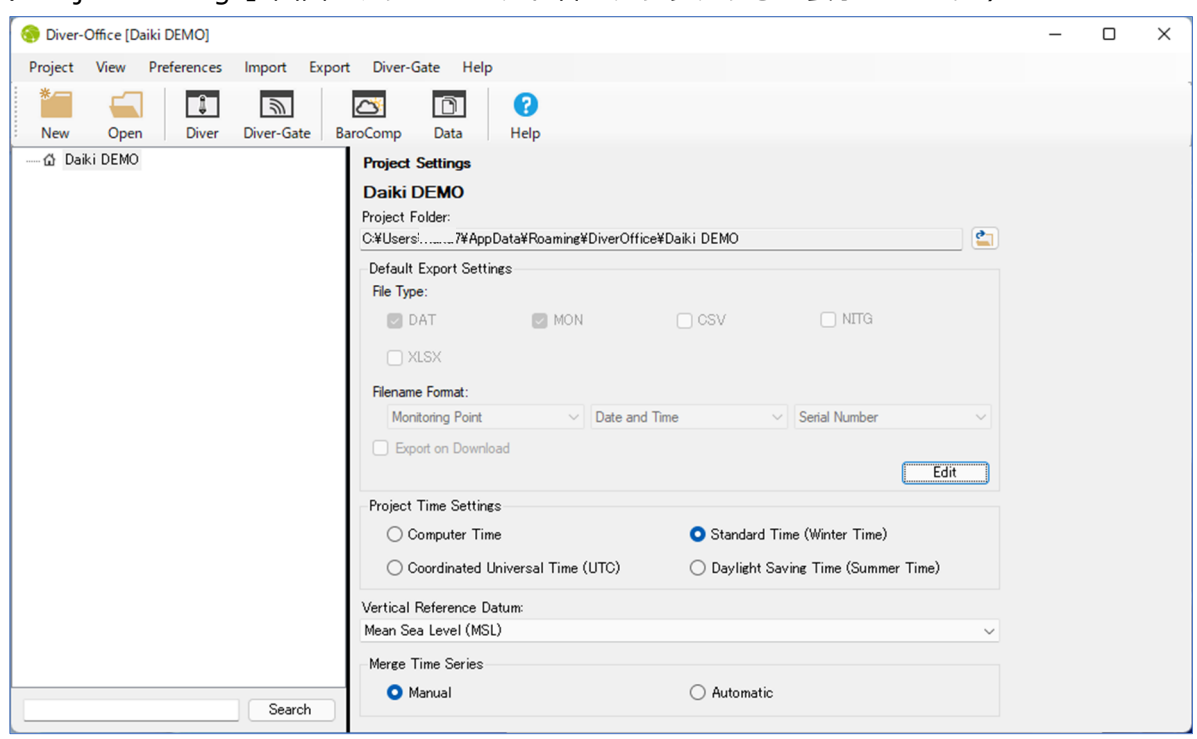

**Project Folder :** ダイバー水位計からダウンロードしたデータの保存先を指定します。

**Default Export Settings :** 保存するファイル形式、ファイル名等の設定を⾏います。

**Project Time Settings :** プロジェクトの時間設定を⾏います。(通常はデフォルトのまま使 用してください。)

![](_page_6_Picture_51.jpeg)

4.「Project Settings」→「Default Export Settings」の設定について。

- **File Type : MON、CSV、XLSX 形式のファイルタイプを選択できます。(NITG は使用しませ** ん。) ここで出力したいファイル形式を選択していないと、エクスポートすることがで きません。
- **Filename Format :** 保存するデータのファイル名形式を 3 つの項目より指定します。 3 つの項目から選択した場合、指定した順のファイル名で保存されます。 例えばシンプルにシリアルナンバーだけをファイル名としたい場合は、 1 つの項目を「Serial Number」とし、他の 2 項目は「None」と指定 します。
- **Export on Download :** チェックを入れると、ダイバー水位計からデータをダウンロードす ると同時に、「File Type」で指定したファイル形式で保存されます。

### **4.ダイバー水位計のスタート**

1. スタートするダイバー水位計を、USB 対応専用読取り器にセットします。

Diver

- 2.[Diver]ボタンをクリックします。 Γ₫Π
- 3. セットしたダイバー水位計の設定画面が表示されますので、通常は記録間隔の指定のみ行いま す。

![](_page_7_Picture_102.jpeg)

**Sample Taken :** データ記録数を表示します。

- **Battery Left :** バッテリー容量を表示しますが、使⽤状況により変化するため目安表示とな ります。
- Actual Data : 「Diver1 ボタンをクリックした際に取得した測定値を表示します。 [Refresh]ボタンをクリックすることで、測定値の更新を行うことができま す。
- **Monitoring Point :** 通常このままでご使⽤ください。
- **Sample Method : 通常このままでご使用ください。**
- **Record Interval :** 記録間隔を指定します。⼤気圧補正を⾏う場合は、設定を⾏うダイバー 水位計の記録間隔を同じにしておくことをお勧めします。
- 4. 設定が完了したら、[Program]ボタンをクリックします。

![](_page_7_Picture_12.jpeg)

5.[Start]ボタンをクリックします。 ß

※測定を開始することで、記録されているデータは削除されます。 (TD ダイバー系は 1 世代のデータまでバックアップされます。)

Start

6. 大気圧補正を行う場合は、予約スタートを利用し、測定を行うダイバー水位計のスタート時間 を同じに時刻に設定しておくことをお勧めします。

![](_page_8_Picture_67.jpeg)

**Immediate Start :** 即時スタート。[Start]ボタンをクリックするタイミングで測定を開始 します。

**Future Start :** 予約スタート。指定した日時に測定を開始します。

**Diver Time :** ダイバー水位計の内部時計の時刻を表示します。

**Project Time :** 設定したプロジェクトの時刻を表示します。通常は PC の時刻を表示します。

**Sync Diver Time with Project Time :** チェックを入れると、通常は PC の時刻にダイバ ー水位計の時刻を同期します。

7.[Start]ボタンをクリックすると、測定を開始します。

# **5.ダイバー水位計のストップ、データのダウンロード**

- 1. スタートするダイバー水位計を、USB 対応専用読取り器にセットします。
- 2.[Diver]ボタンをクリックします。 Γι∏
- 3.[STOP]ボタンをクリックします。
- 4. [Data] ボタンをクリックすると、測定データのダウンロードが開始されます。 ([STOP]ボタンをクリックしなくても、データのダウンロードは可能です。)

Diver

Ο Stop

5.データのダウンロードが完了するとメイン画面に戻り、グラフと測定データが表示されます。

![](_page_9_Figure_6.jpeg)

G Data

#### **6.大気圧補正**

- 1. Diver-Office で大気圧補正を行う場合、水位測定を行ったダイバー水位計に対して、どの大気 圧補正用ダイバーのデータを利用するか指定します。
- 2.水位測定を⾏ったダイバー水位計の、モニタリングポイント名をクリックします。
- 3. 「Barometer Monitoring Point」より、大気圧補正用ダイバーを選択します。

![](_page_10_Picture_105.jpeg)

4.⼤気圧補正を⾏うダイバー水位計のデータを右クリックし、「Compensate」をクリックします。

![](_page_10_Figure_6.jpeg)

5. 大気圧補正方法の選択画面が表示されますが、通常はダイバー水位計のセンサーの位置から水 面までの距離を求める「Water column above Diver」を選択し、[BaroComp]ボタンをクリ ックします。

![](_page_11_Figure_1.jpeg)

6.完了すると「Barometric Compensation Log」が表示されますので、⼤気圧補正に問題が無か ったか、ログ内容を確認し[Close]ボタンをクリックして閉じます。

![](_page_11_Picture_40.jpeg)

7. 大気圧補正が問題無く完了すると、グラフ上とデータ表示エリアに、補正されたデータが追加 されます。

![](_page_12_Figure_1.jpeg)

※ 上図は、水位測定⽤ダイバー水位計も⼤気圧中で測定したため、参考図となります。